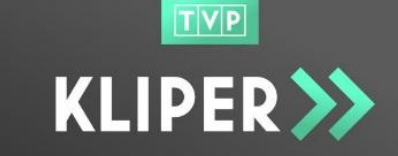

### **1. Applying for registration – registering a user / company account**

When you enter the website of the KLIPER [https://kliper.tvp.pl,](https://kliper.tvp.pl/) select "log in" in order to register.

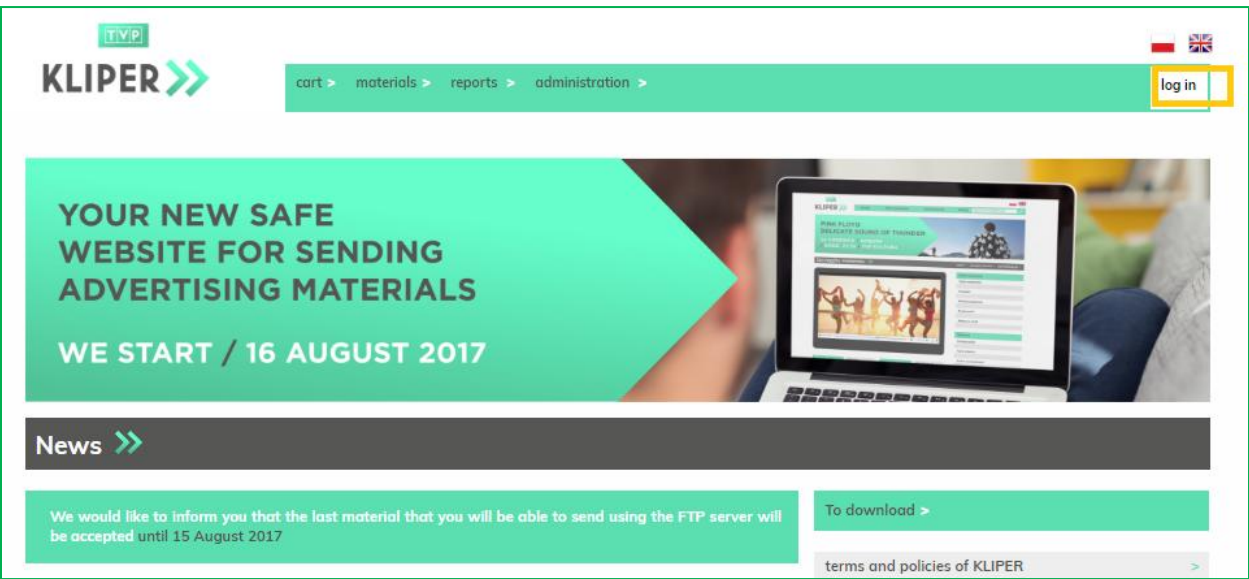

and when you are moved to the login page – "Register me".

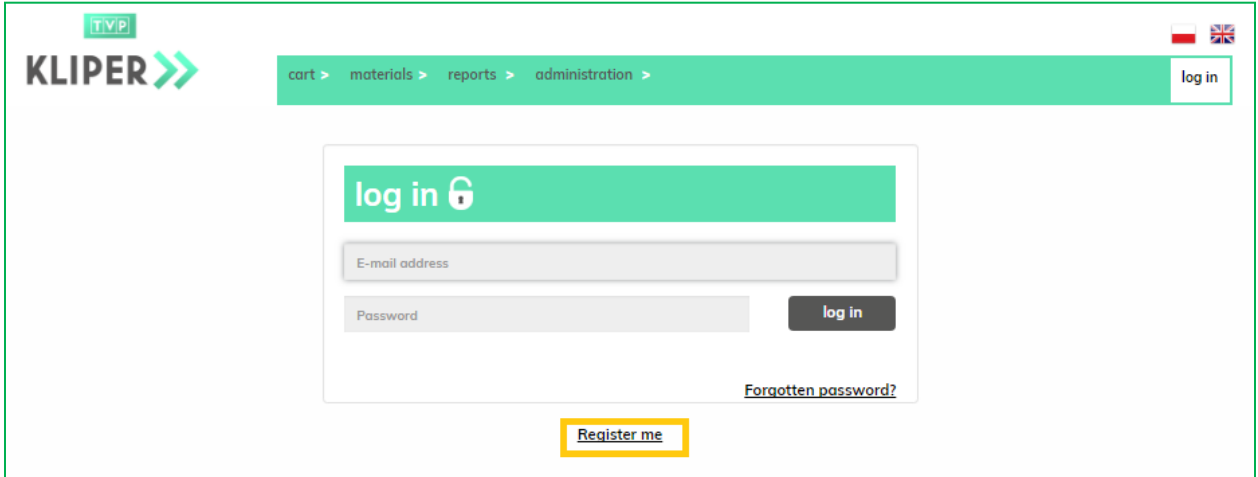

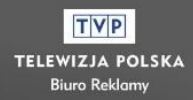

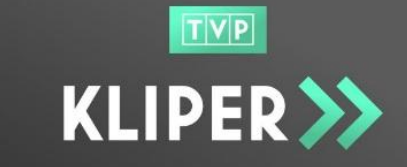

In the registration form, fill in the fields for data on:

- user,
- company,
- to the invoice
- with the personal data for the purpose of the invoice.

**KLIPER>>** cart > materials > reports > adm log in **Registration** Help user data company data invoice data First name<sup>\*</sup> Full name\* Same as company data Address\* - without adding prefixes like st\*  $\textsf{Last}\,\textsf{name}^*$ **REGON No.** Zip code\* City<sup>\*</sup> Email address\* **Tax ID** Country\* Poland VAT<sup>\*</sup> Phone number\* 23 contact information (invoice) company is non VAT payer Password\* Same as user information Address\* - without adding prefixes like st First name\* Confirm password\* Zip code\*  $City*$ Last name\* Country\* Email address\* Poland Phone number\*

### It is necessary to complete the fields marked with an asterisk (\*).

#### **1.1. User data**

**IMPORTANT!** Data in the "user data" fields refers to **the Company Administrator**, i.e. a person authorized to make declarations of will on behalf of the company. Enter your name and surname, email address, phone number and password.

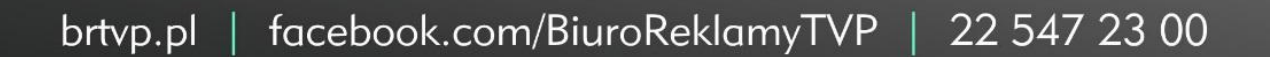

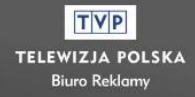

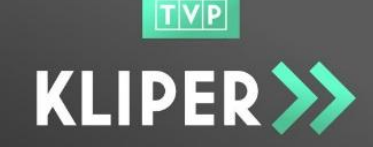

### **1.2. Company data**

Please provide **company** details:

- Full company's name, REGON number, NIP number,
- VAT (NOTE! for a non-VAT company, tick the field with such a declaration and then the content of the VAT field will automatically change to "not applicable")

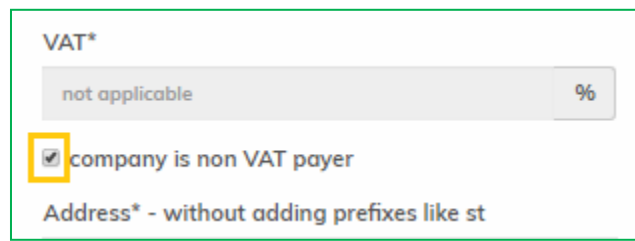

Address, postcode, city and country.

#### **1.3. Invoice data**

Please provide **address details for the invoice**: Address, postcode, city and country.

If the address data of the invoice is the same as the address data, just tick the box "the same as the company's"

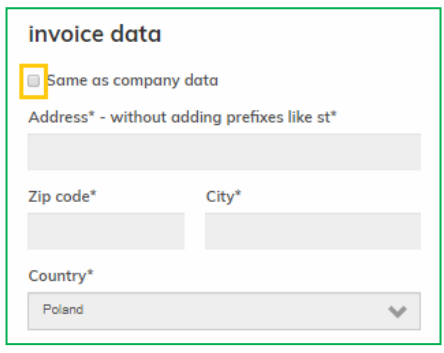

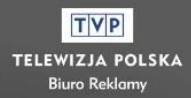

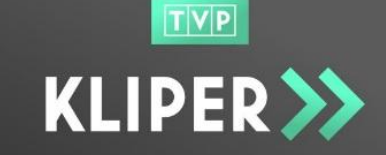

### **1.4. Contact details (invoice)**

Please provide contact details of the invoicing person: name and surname, email and phone number.

If the contact details of the invoicing person are the same as the user address details, just tick the field "the same as the user's"

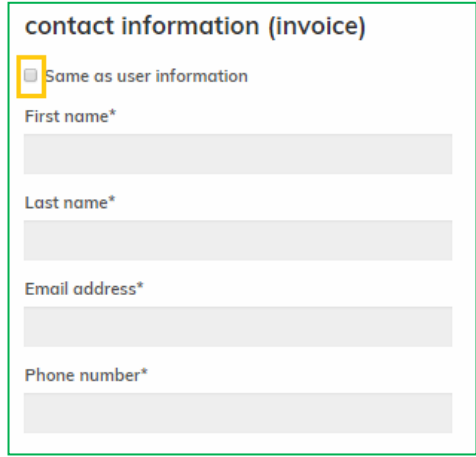

### **1.5. Statements and consents**

Having completed the data fields, the user goes to the bottom of the screen, where there is a part containing statements and consents. Before accepting his/her choice (the ticks of the check boxes) $\Box$ , the user should read the mentioned documents.

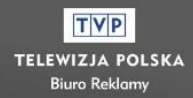

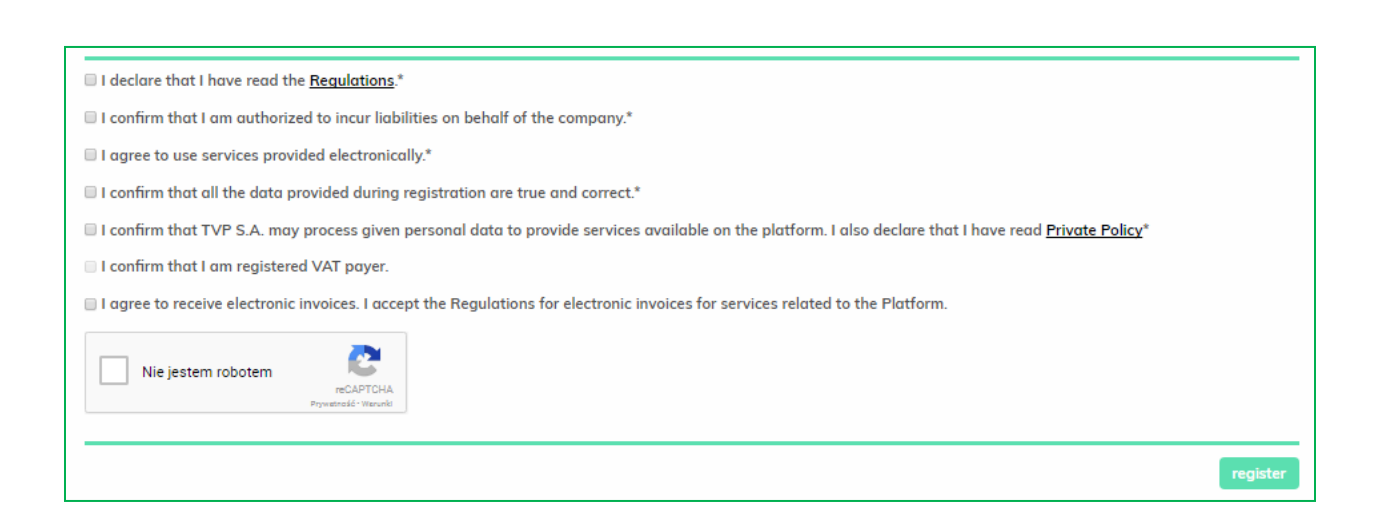

If the user would like to receive invoices in electronic form, the consent should be ticked.

□ agree to receive electronic invoices. I accept the Regulations for electronic invoices for services related to the Platform.

Then, reCAPTCHA verification should be run and the button "register" should be clicked.

After submitting the Registration Form, the user will receive: an email to the address provided on the Service, the information and activation link for the new account. The user should click on the link or copy and paste it into the address field of a browser. The e-mail address provided on the service will be verified. The account of the user and company is still inactive – it is waiting for approval by the KLIPER Administrator.

#### **2. Approval of the Account by the KLIPER Administrator**

After verifying the email address, the KLIPER Administrator verifies the data of the company to be registered, and the system sends information on the course of the verification to the provided e-mail address.

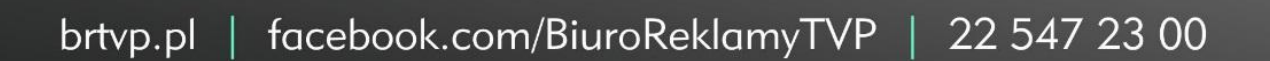

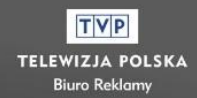

**TVP** 

**KLIPER>** 

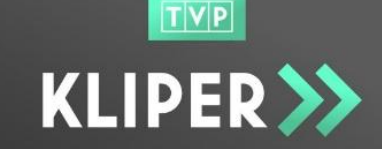

### **2.1. Positive verification**

The user receives an e-mail stating that the company's data have been verified and the Service is ready to be used.

#### **2.2. Rejection of the company**

The user receives an email stating that the company's account has been rejected. The reason for the rejection and the link to the request modification are provided. The user should click on the link or copy and paste it into the address field of the browser. After adjusting the data, the user should select the "update data" command. The data will be reverified by the Kliper Administration.

### **3. Logging in to the system**

In order to use the Service, the user who has a registered and approved account enters his or her e-mail address and password in the login window. By entering correct login data, the user will be redirected to the homepage of the platform and will be allowed to use the system

### **4. Password recovery**

If the User does not remember his or her password to the account, the password recovery option can be used by means of the "Forgot your password?" feature.

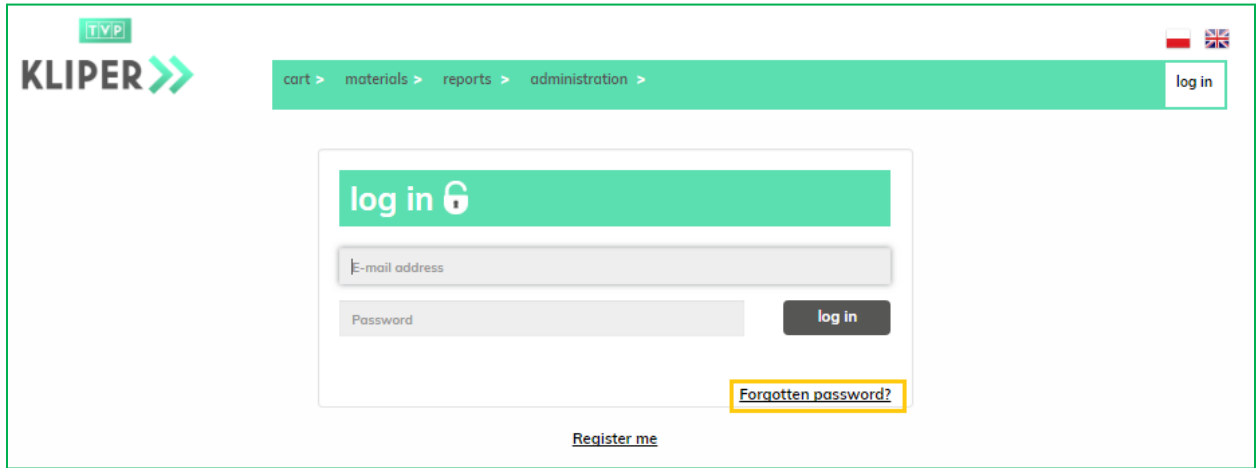

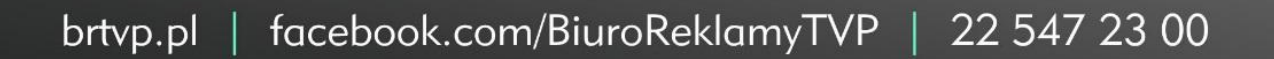

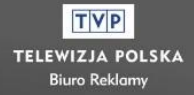

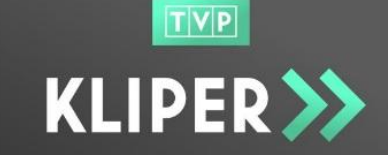

After clicking on the link "Forgot your password?" the user is redirected to the page where the e-mail address to which the message with password reset link should be provided.

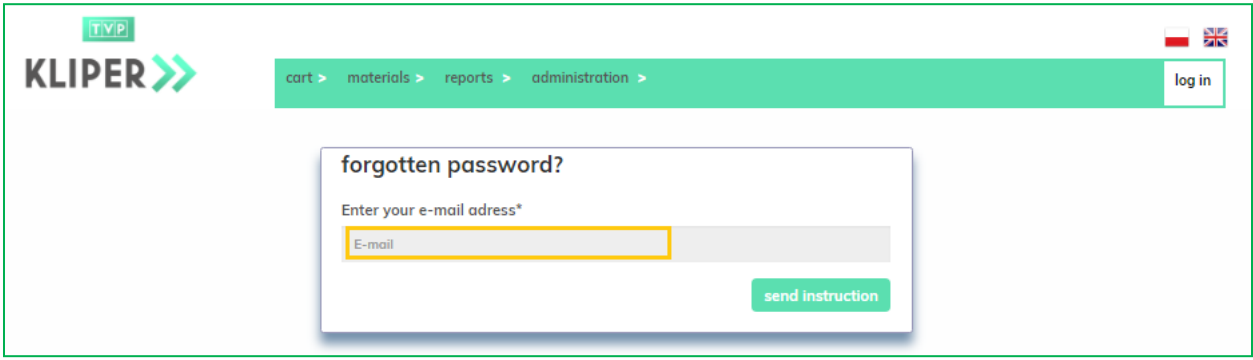

The email address under which the KLIPER Service account was established should be entered in the email field and the "Send me the instruction" button should be clicked. The user will receive an email with a link for changing the password.

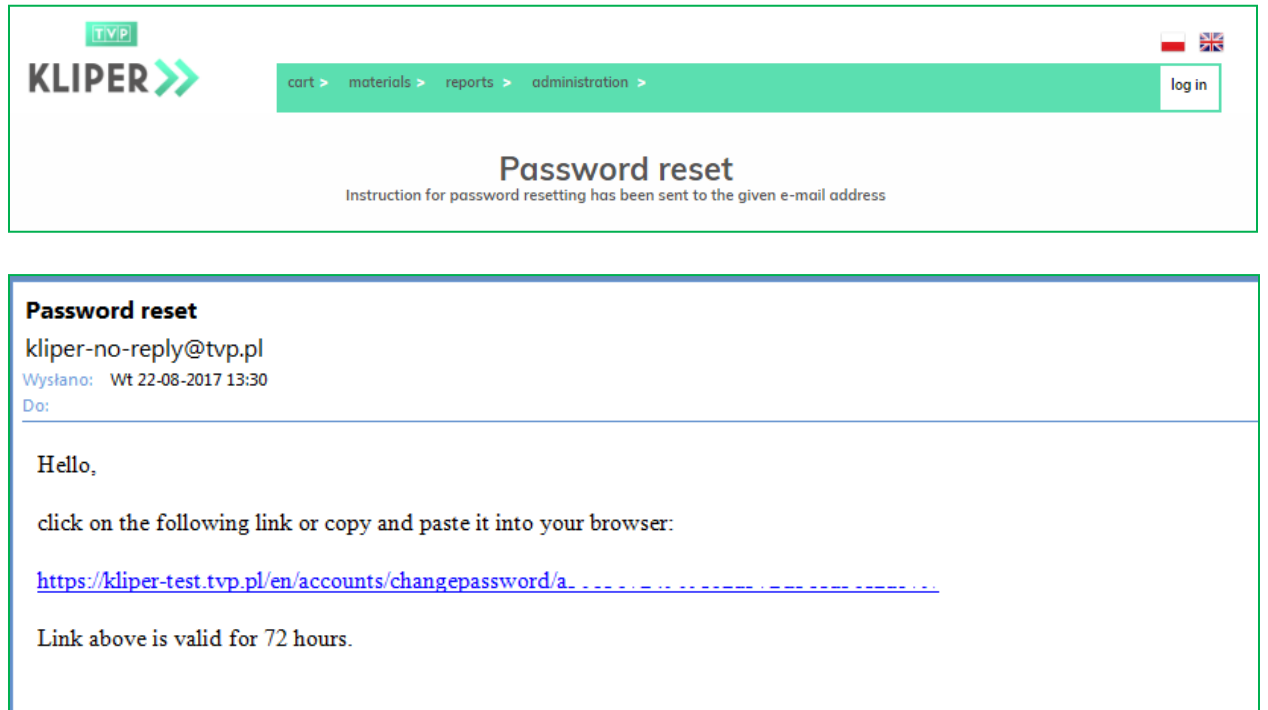

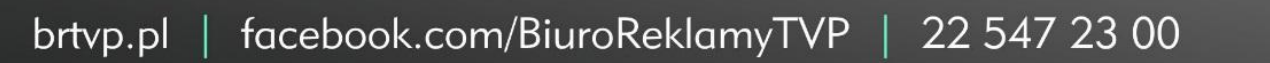

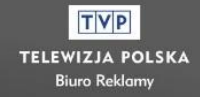

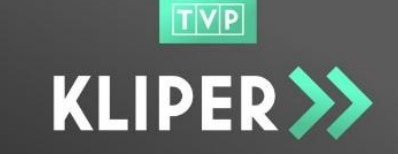

By clicking on the link, the User will be redirected to the page where the User can reset the password and then log in to the system.

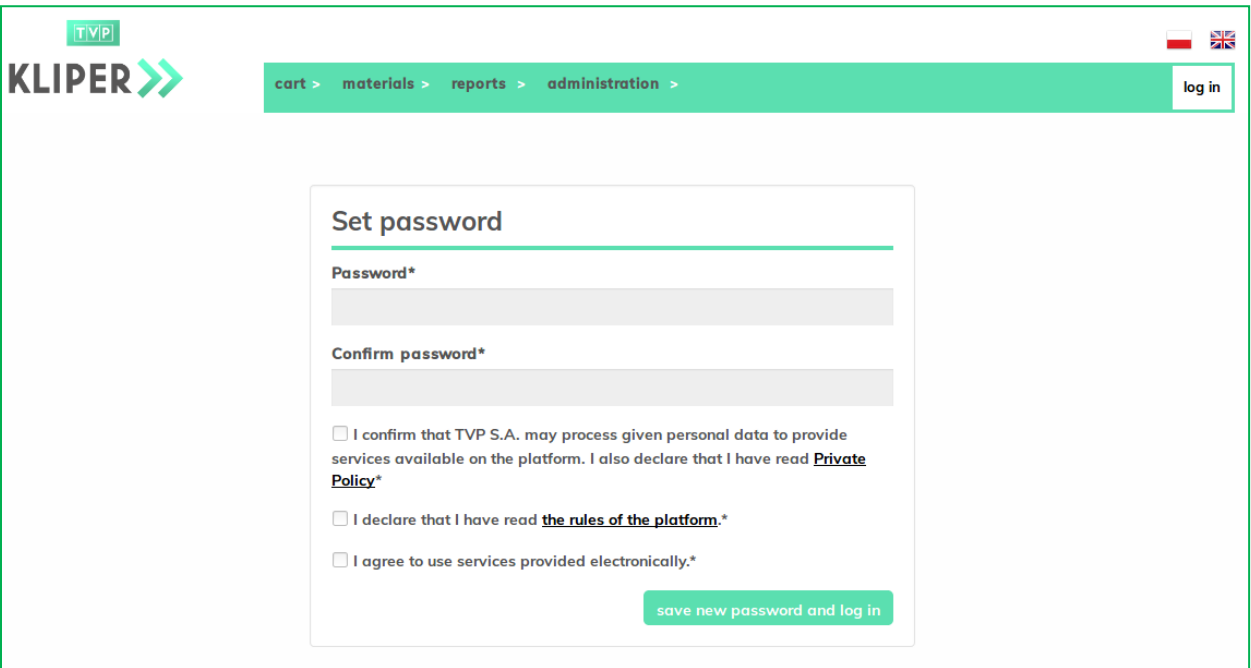

Please, send us any further questions to the email address: **kliper@tvp.pl**

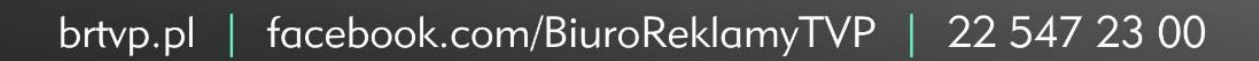

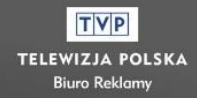